# <span id="page-0-0"></span>**Report Generator (Scheduled Reporting)**

#### **Overview**

The Report Generator feature permits certain Website Users to generate copies of reports they have access to. Report access is set by Role or a custom report group.

You can only view and generate reports you have been granted access to. Before generating a report, you'll be able to change how the report displays (order of sort and group fields), add notes, and change the report name.

#### <span id="page-0-1"></span>**Generated Report Features**

A generated report:

- does not edit the source report
- has its own unique Id
- is saved with a new file name
- is only accessible by the user who generated the report
- can be used with the Report Subscription feature (if source report was set as subscribable). See: [Report Subscription.](https://cvconnect.commercevision.com.au/pages/viewpage.action?pageId=52921483)

### <span id="page-0-2"></span>User Guide

#### <span id="page-0-3"></span>**Generate a report**

If your Role(s) has access to the Report Generator, it will appear as a menu item in your Dashboard.

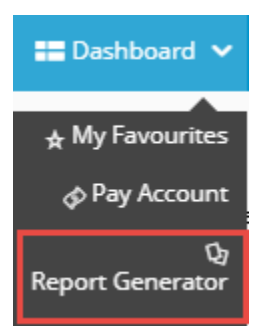

To access Report Generator:

- 1. Log in to your website and click **Dashboard**.
- 2. On your Dashboard, scroll down to the 'My Pages' section and click **Report Generator**.

#### **On this page:**

- [Overview](#page-0-0) <sup>o</sup> Generated Report [Features](#page-0-1)
- [User Guide](#page-0-2)
- [Generate a report](#page-0-3)
- [Additional Information](#page-2-0) • [Related Resources](#page-2-1)

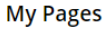

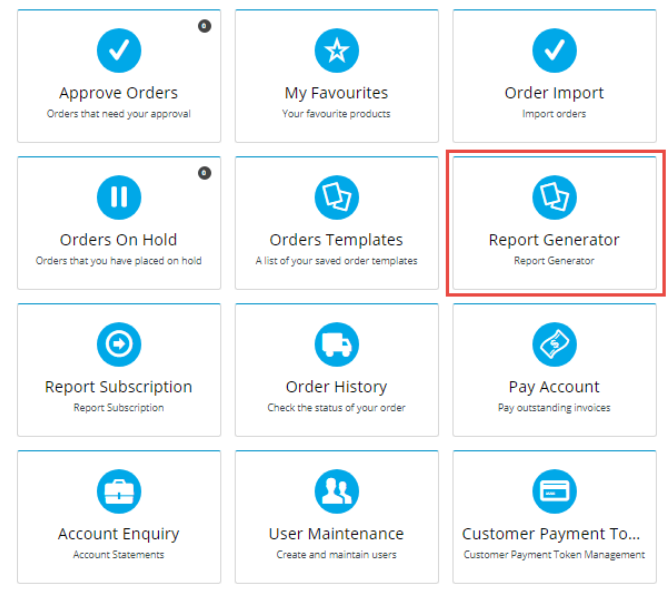

3. By default, the Reports list displays all active reports you have access to. (Active reports are those marked as 'current' by Admin.) Find the report you wish to generate. You can search by name or scroll down the list. If you want to find an inactive report, tick the '**Show Inactive Reports**' checkbox and click the **Search** button.

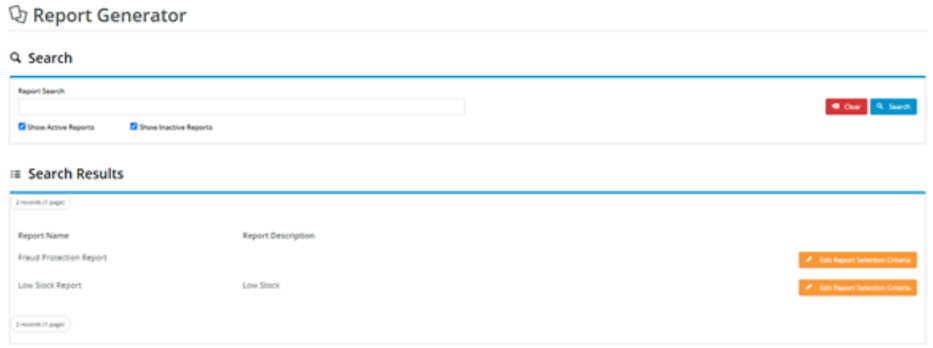

4. For the report you selected, click the **Edit Selection Report Criteria** button. The **Report Selection Criteria** section is displayed.<br>Explayed.

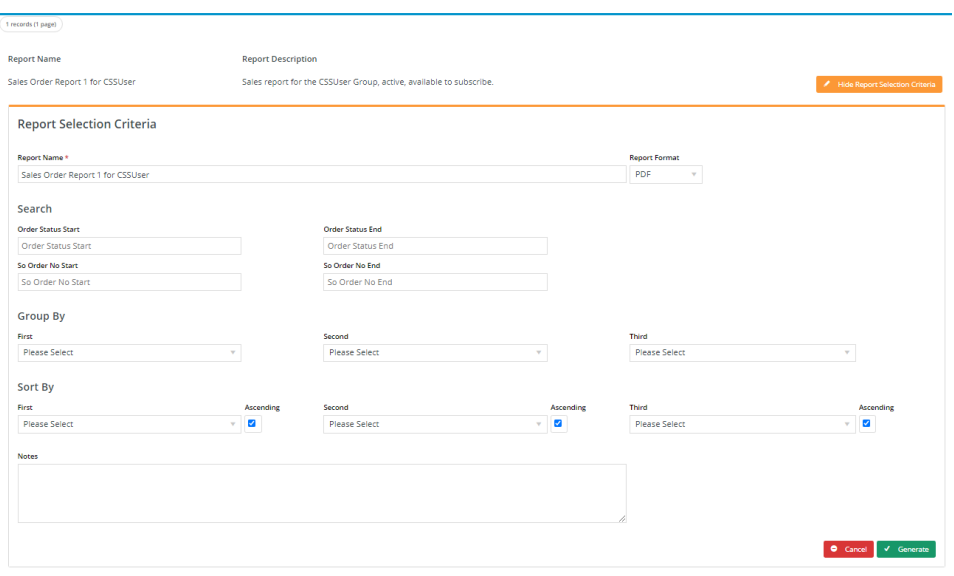

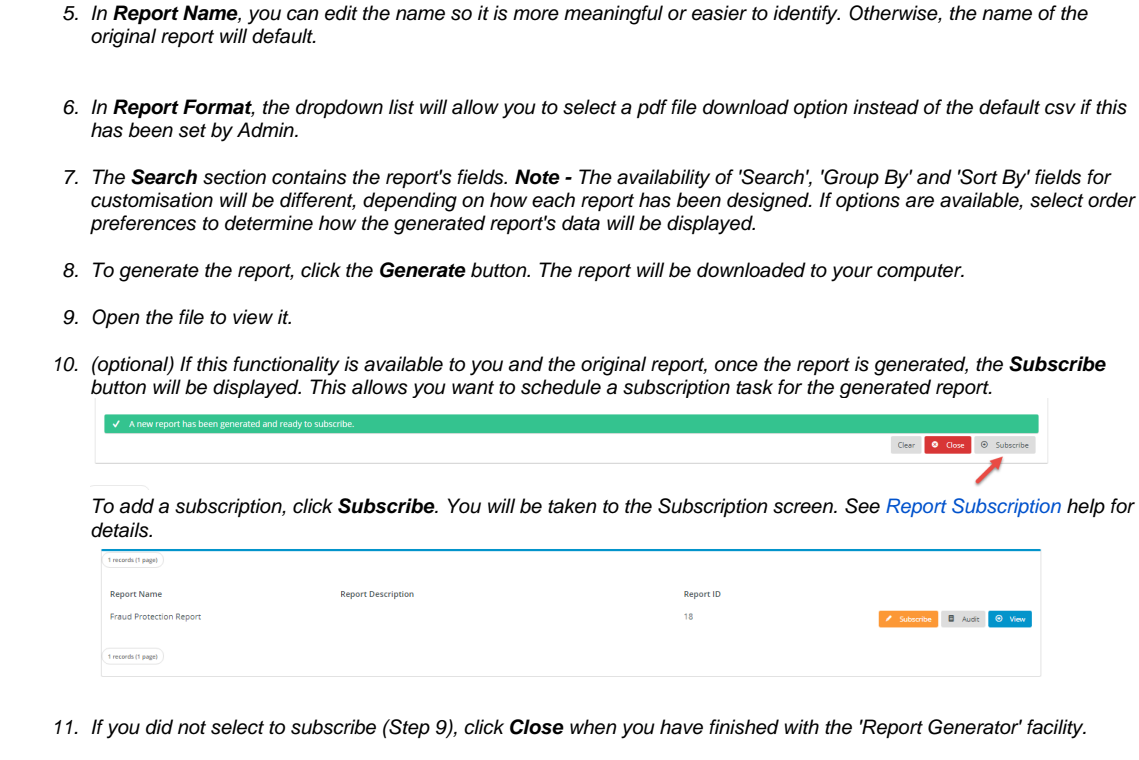

# <span id="page-2-0"></span>Additional Information

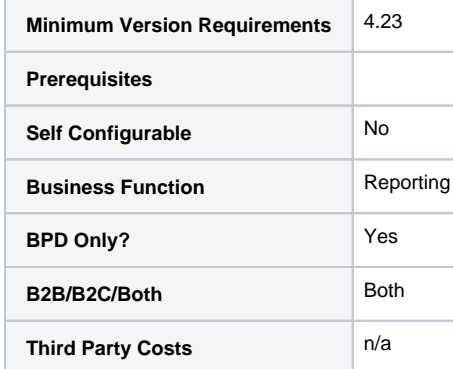

## <span id="page-2-1"></span>Related Resources

- [Reporting Functions](https://cvconnect.commercevision.com.au/display/KB/Reporting+Functions)
- [Google Tag Manager with Universal Analytics](https://cvconnect.commercevision.com.au/display/KB/Google+Tag+Manager+with+Universal+Analytics)
- [Scheduled Reporting](https://cvconnect.commercevision.com.au/display/KB/Scheduled+Reporting)
- [Run a Report](https://cvconnect.commercevision.com.au/display/KB/Run+a+Report)
- [Configure Scheduled Reporting](https://cvconnect.commercevision.com.au/display/KB/Configure+Scheduled+Reporting)
- [Report Subscriptions \(Scheduled Reporting\)](https://cvconnect.commercevision.com.au/pages/viewpage.action?pageId=76218637)
- [Google Universal Analytics](https://cvconnect.commercevision.com.au/display/KB/Google+Universal+Analytics)
- [Report Subscription Widget](https://cvconnect.commercevision.com.au/display/KB/Report+Subscription+Widget)
- [Report Generator Widget](https://cvconnect.commercevision.com.au/display/KB/Report+Generator+Widget)
- [Create Users to Approve Report](https://cvconnect.commercevision.com.au/display/KB/Create+Users+to+Approve+Report)